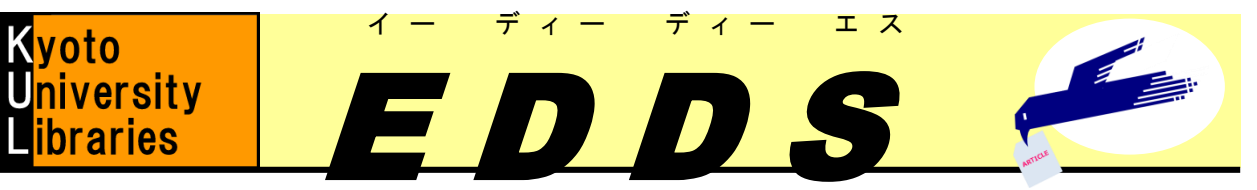

■ EDDS

# ELECTRONIC DOCUMENT DELIVERY SERVICE

学内文献の取り寄せがスマートに!

### EDDSとは?

学内の離れたキャンパスにある文献(論文など)を学内の研究室やOSL のパソコン等で読むことができます。**[**有料**]** ✔ 公費(運営費のみ)で文献複写のお支払いができる方に限ります。 ✔ 学内ネットワーク環境下のパソコン等で読めます。

STEP 0 ご所属の図書館·室で、MyKULINEの予算登録をする MyKULINE等利用申請書をご所属の図書館・室にご提出ください。

> ※詳しくは図書館機構ウェブサイト:オンラインサービス利用案内をご覧ください。 ※ご所属の図書館・室が公費でのオンライン申込を受け付けていない場合は、ご 所属の図書館・室までご相談ください。

- オンライン申込開始 オンラインでの申込には、次の3通りの方法があります。 **STEP 1**
	- KULINEから
	- 京大ArticleLinkerから
	- MyKULINEから

# **STEP 2** ログイン

下の画面が表示されたら、ECS-IDまたはSPS-IDとパスワードを入力 して、[Login]をクリックします。

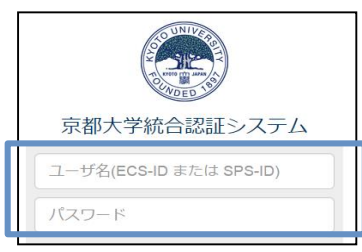

ECS-ID:学生アカウント(例)a0\*\*\*\*\*\* SPS-ID:教職員グループウェア用ID

**STEP1**~**3** について、詳しくは京都大学図書館機構 > サービス > 文献取 り寄せサービスの手引き (Interlibrary Loan) <http://www.kulib.kyoto-u.ac.jp/service/12723> をご参照ください。

## **STEP 3 依頼条件選択**

「依頼条件選択」の画面が表示されたら、「図書」または「雑誌」を選択 して、[次へ]をクリックします。

#### 依頼情報入力 **STEP 4**

- ・1~3の依頼情報を入力、確認します。
- ・「4.支払区分」:「公費」を選択し、使用予算を選択したら[決定]をクリッ クします。

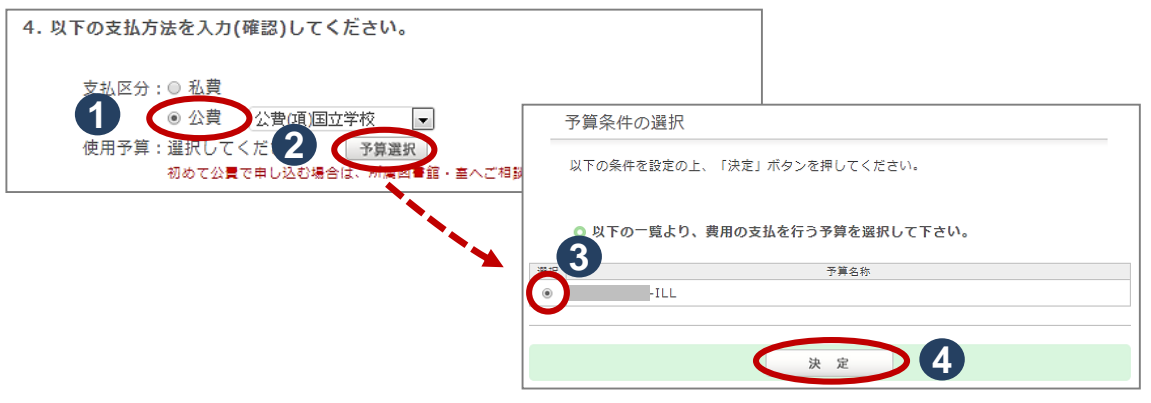

- ・公費で学内で所蔵している文献を取り寄せる場合は原則、PDFで閲 覧することができます。
- ・必要な場合は一部のみ印刷ができます。

・紙での受け取りを希望する場合は、「5.通信欄」に「紙での受け取り 希望」と記入してください。

・[申込]をクリックします。

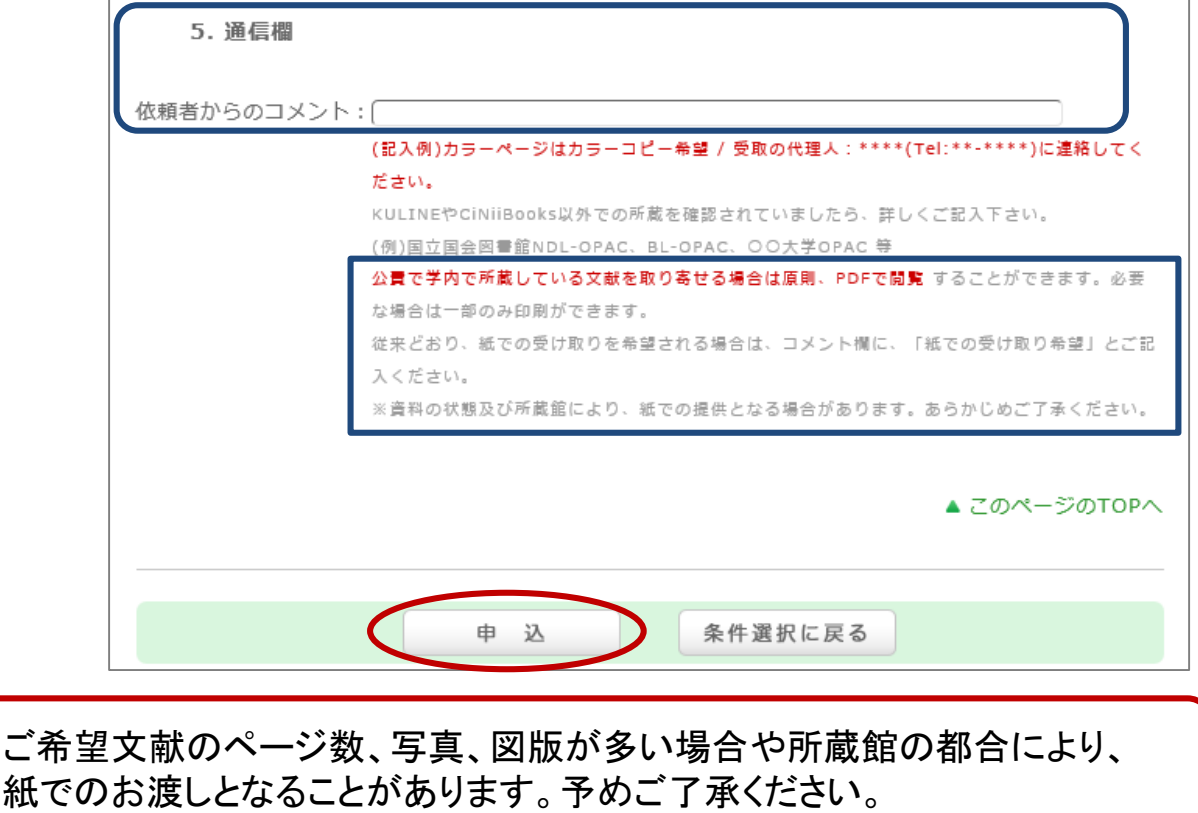

#### 依頼内容確認~依頼完了 依頼内容を確認したら[決定]をクリックします。 依頼完了通知画面が表示されたら[終了する]をクリックします。 **STEP 5**

**STEP 6** 複写物が届きました《The photocopy arrived.》 依頼したご所属の図書館・室から文献到着のお知らせEメールが届き ます。

STEP 7 MyKULINEにログインして文献を読む

・MyKULINEにログインし、「複写依頼している資料」をクリックします。 ・複写依頼一覧で「受取可」と表示される依頼の「書誌事項」をクリック します。

■ **EDDS** 

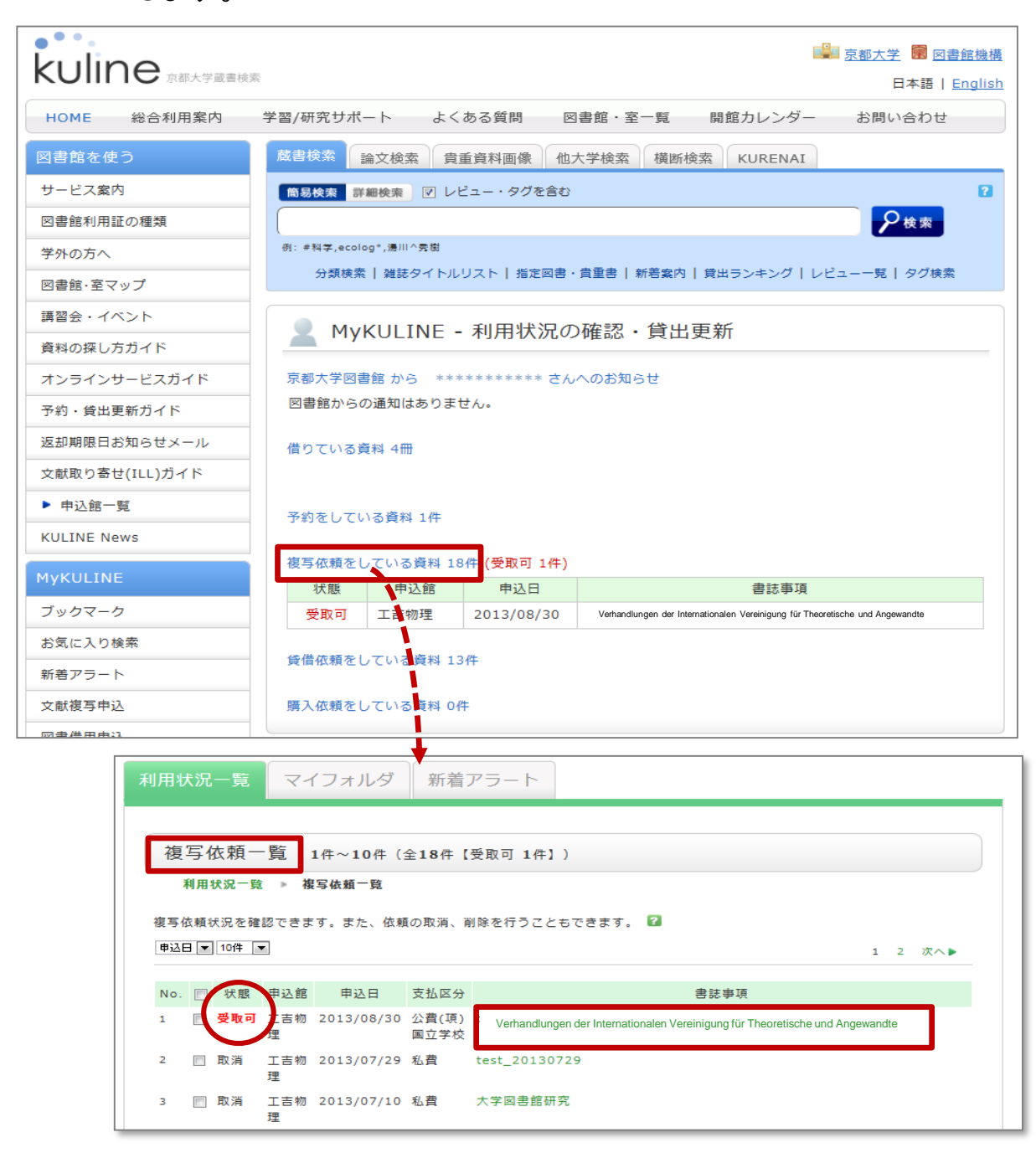

STEP 7 ·「図書館からの通知」欄に表示されるURLをクリックします。

・学内ネットワーク環境下のパソコン等で文献を読むことができます。

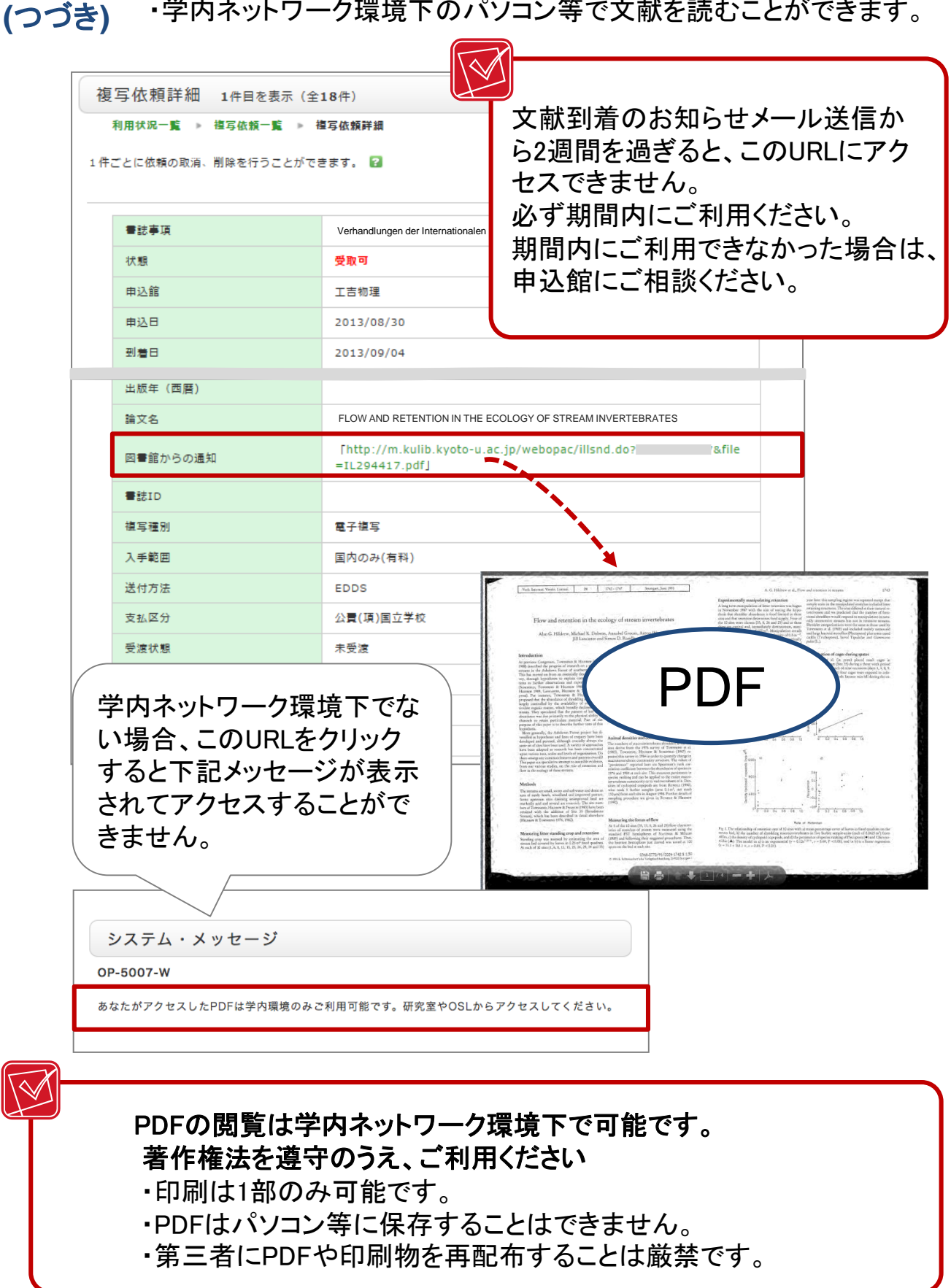